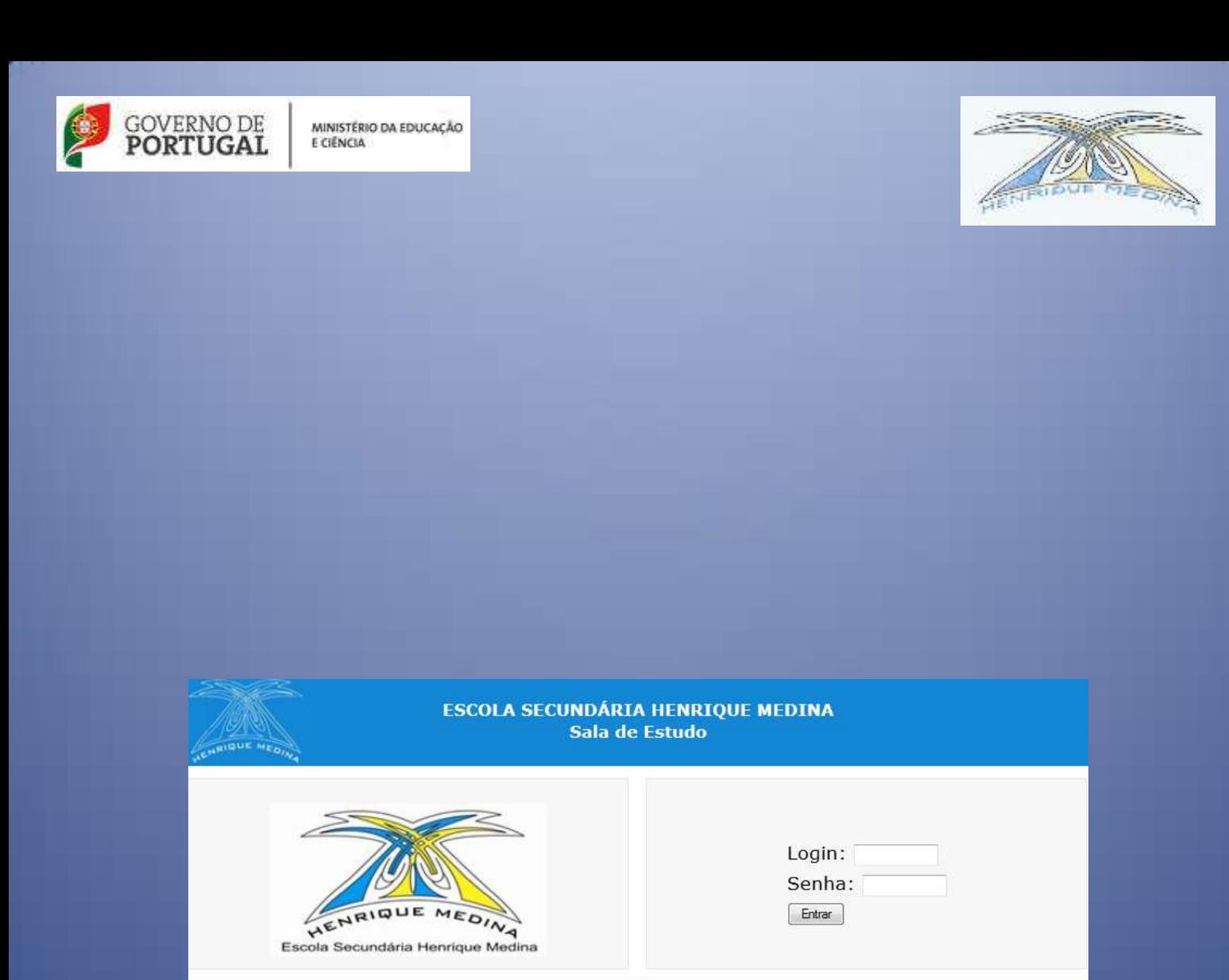

# Sistema de Sala de Estudo

Manual do Utilizador - Encarregados de Educação

@ 2014 ESHM | Desenvolvido por Secção 550

*V1.0*

# Índice

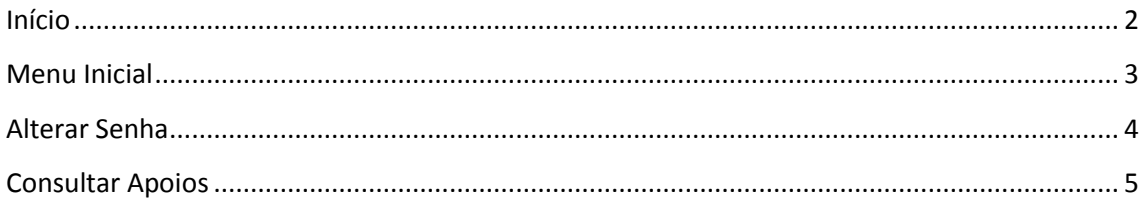

## <span id="page-2-0"></span>**Início**

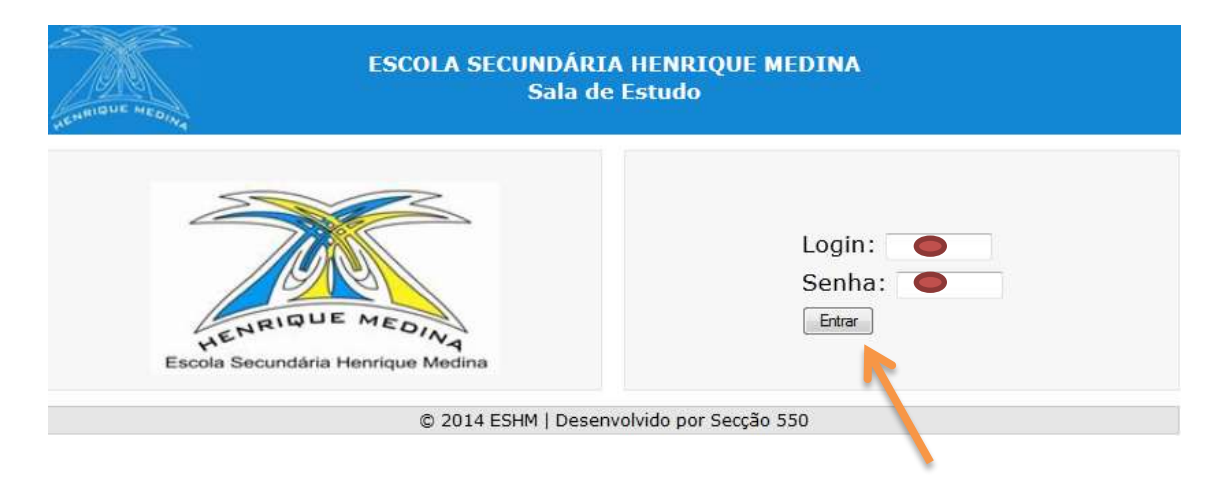

Para entrar no sistema, introduza o seu login (utilizador) e a senha, clicando em seguida no botão **Entrar**.

## <span id="page-3-0"></span>**Menu Inicial**

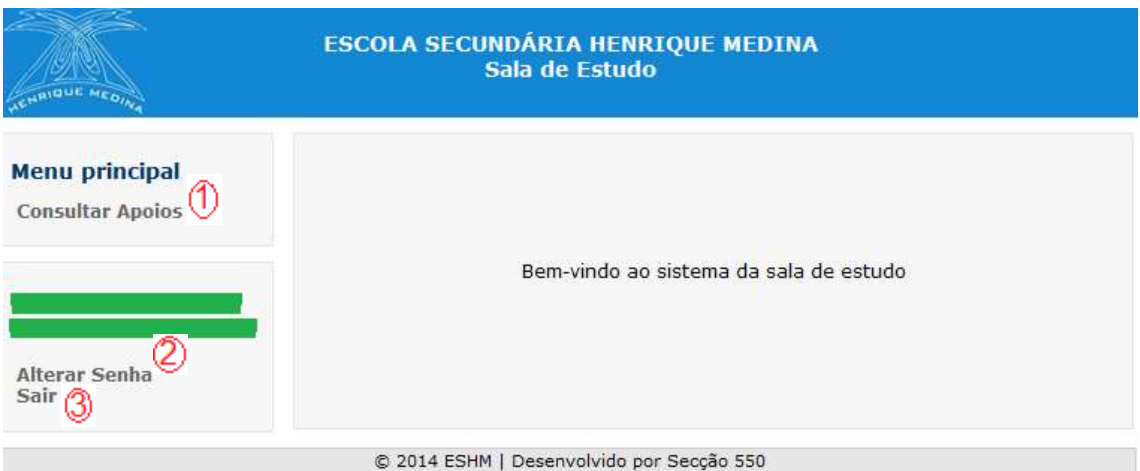

**Consultar Apoios** – consulta os apoios do aluno na turma.

 **Alterar Senha** – modifica o código de senha atual. A nova senha deverá ter, no mínimo, 6 carateres.

**Sair** – sair do Sistema de Sala de Estudo.

### <span id="page-4-0"></span>**Alterar Senha**

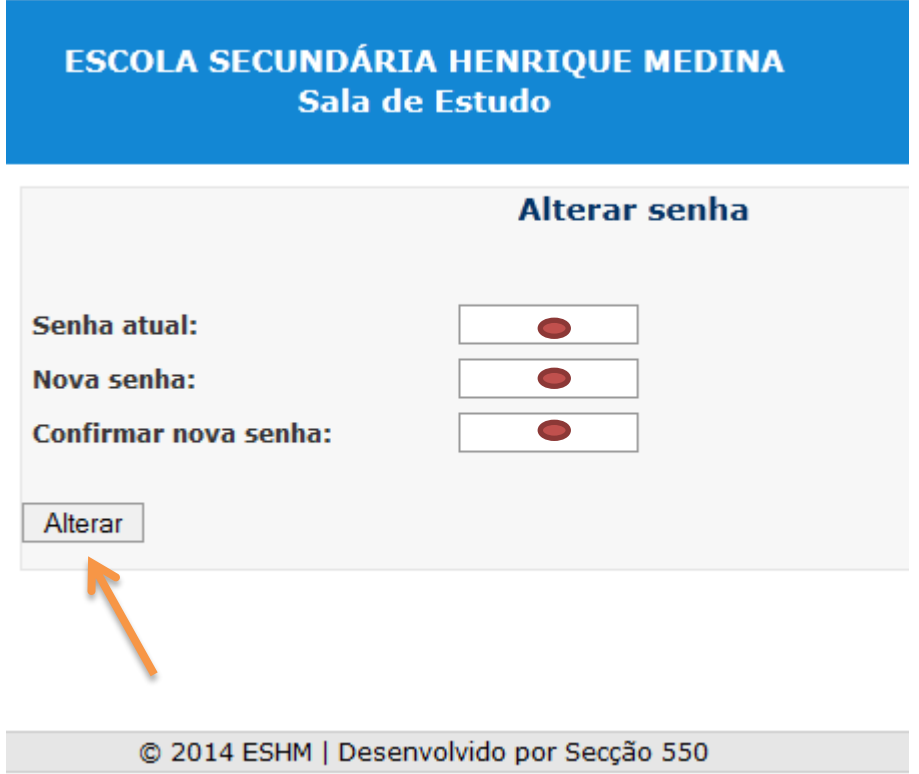

Introduza a senha atual e de seguida a nova pretendida, confirmando-a na caixa "**Confirmar nova senha**". Para validar clique no botão **Alterar**.

#### <span id="page-5-0"></span>**Consultar Apoios**

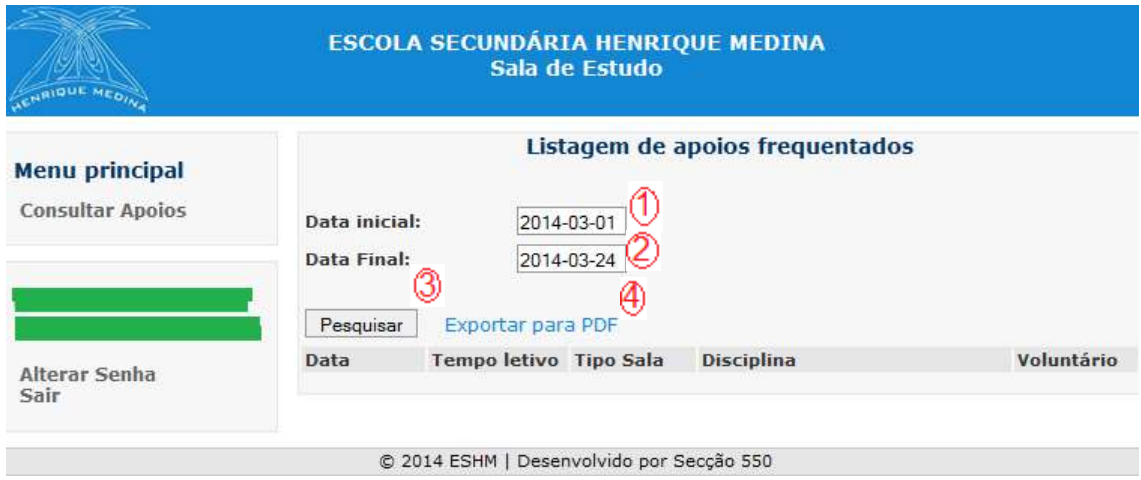

 $\circledS$  $\circledcirc$ Selecione a data inicial e a data final da consulta que pretende efetuar.

Clique no botão **Pesquisar**.

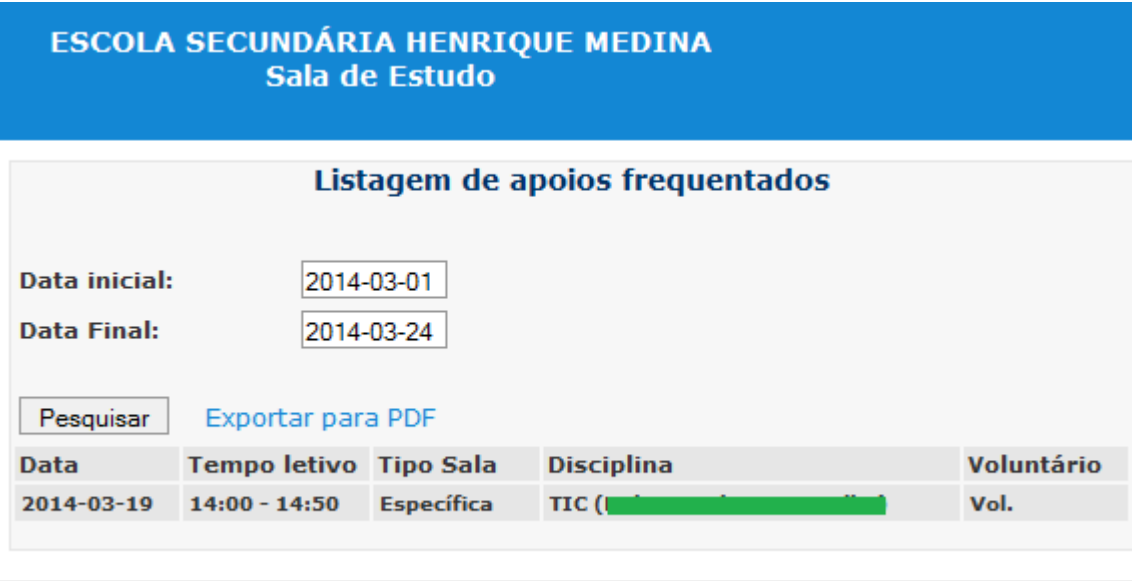

© 2014 ESHM | Desenvolvido por Secção 550

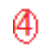

#### Poderá exportar estes dados para um **ficheiro PDF**.

ESCOLA SECUNDÁRIA HENRIQUE MEDINA<br>Av. Dr. Henrique Barros Lima<br>4740-203 ESPOSENDE<br>Telef.253969450 Fax:253969458<br>http://www.escolahenriquemedina.org

#### SALA DE ESTUDO

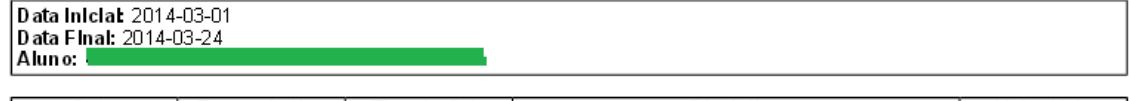

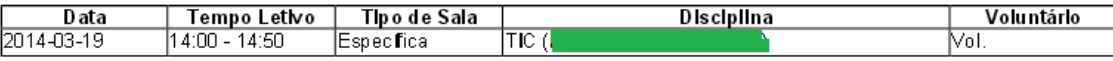